#### **GARCADIS**

# **Step 1**

Once logged in to the portal, if a new user should be added to respond to the questionnaire, click Manage Profile

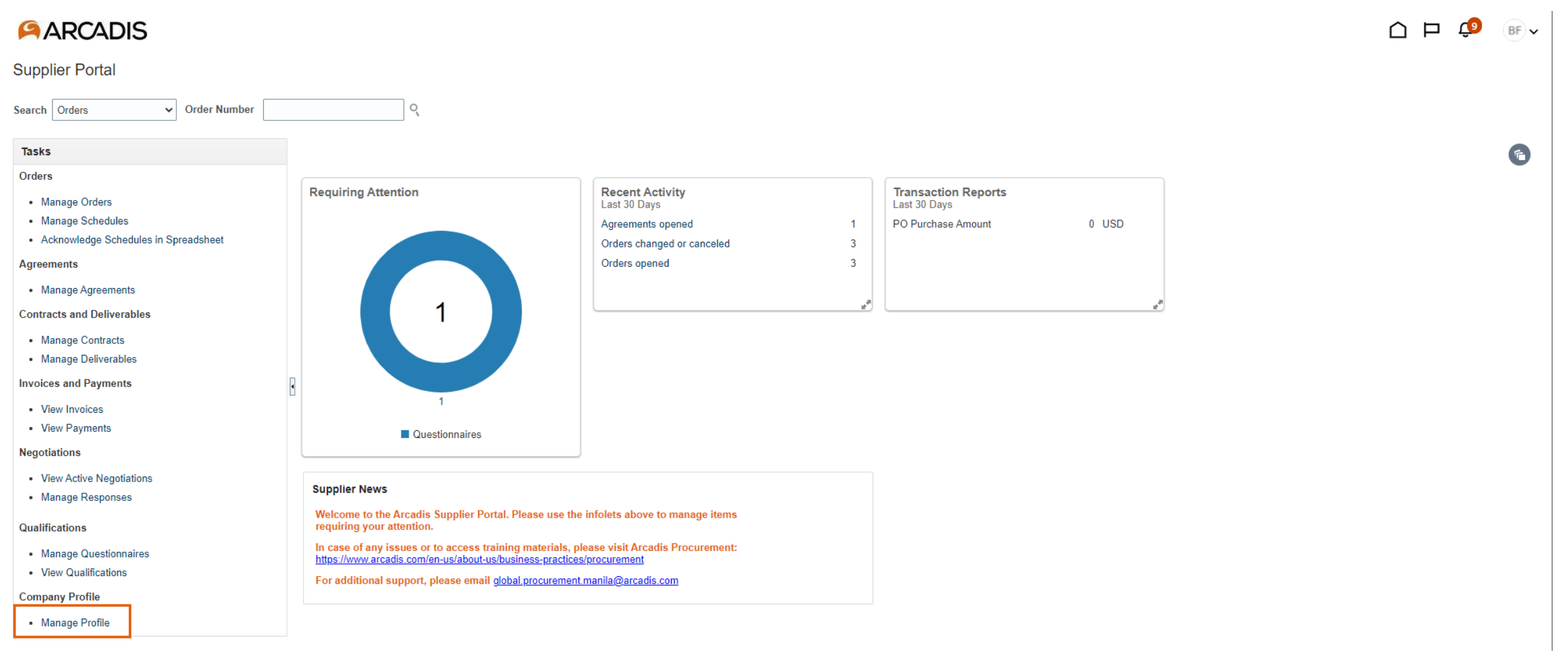

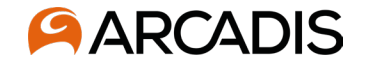

#### Click Edit. A warning will appear that this action will create a change request, click Yes

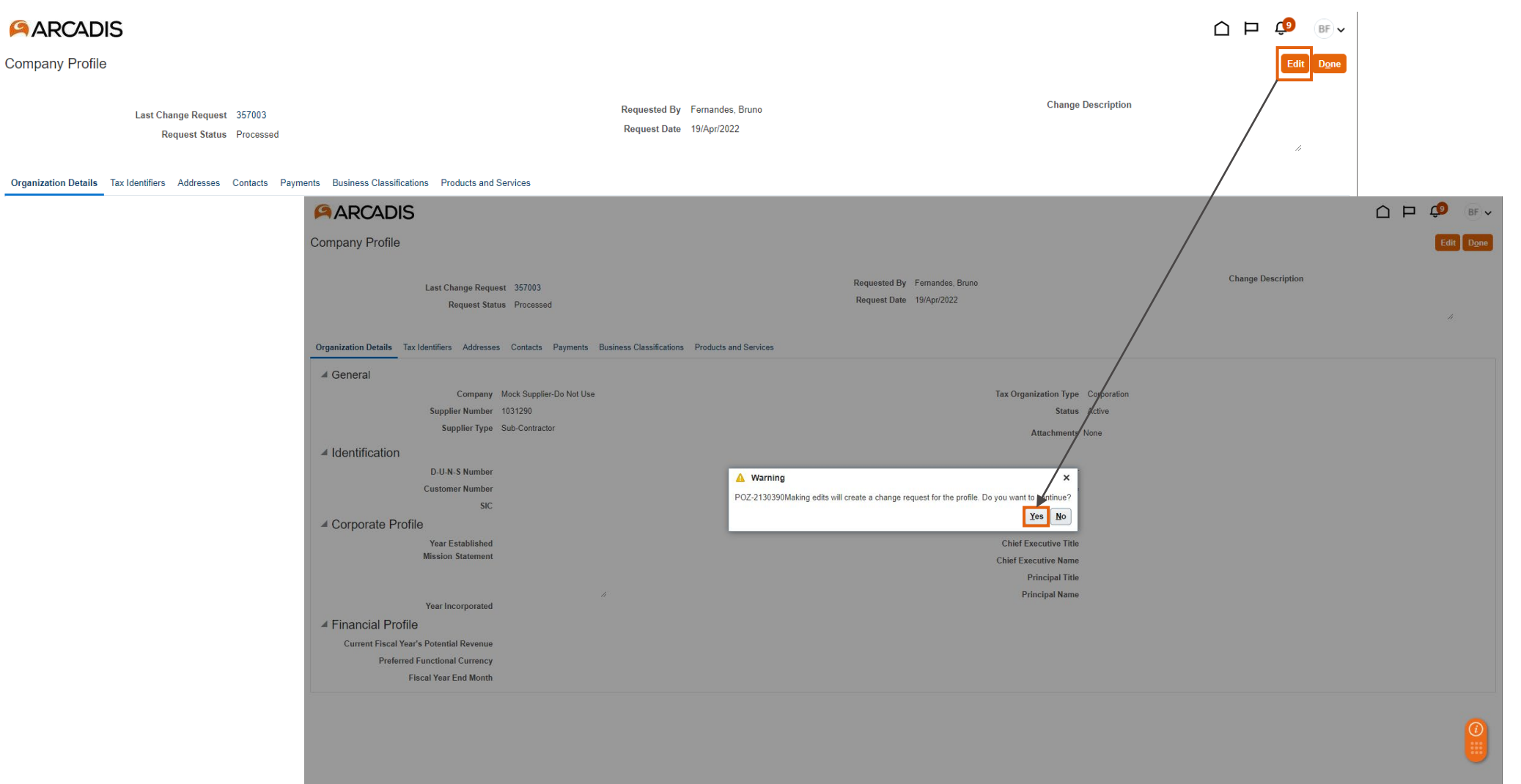

#### **AARCADIS**

# **Step 3**

When the change request opens, click on the Contacts tab. Enter a reason for the change description, click the + button to begin adding a new user

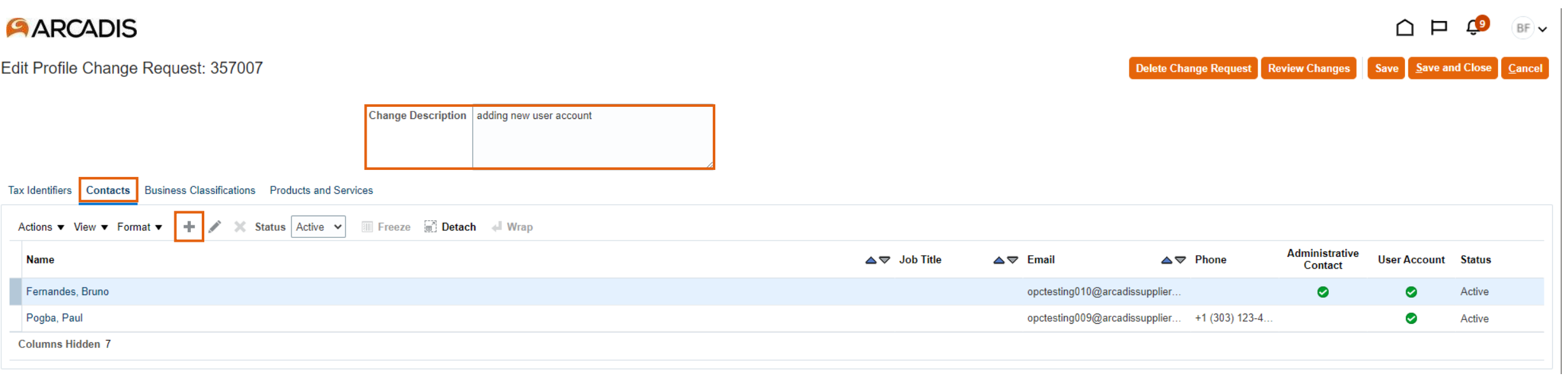

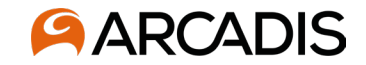

Begin entering new user details: first and last name, phone number, email address.

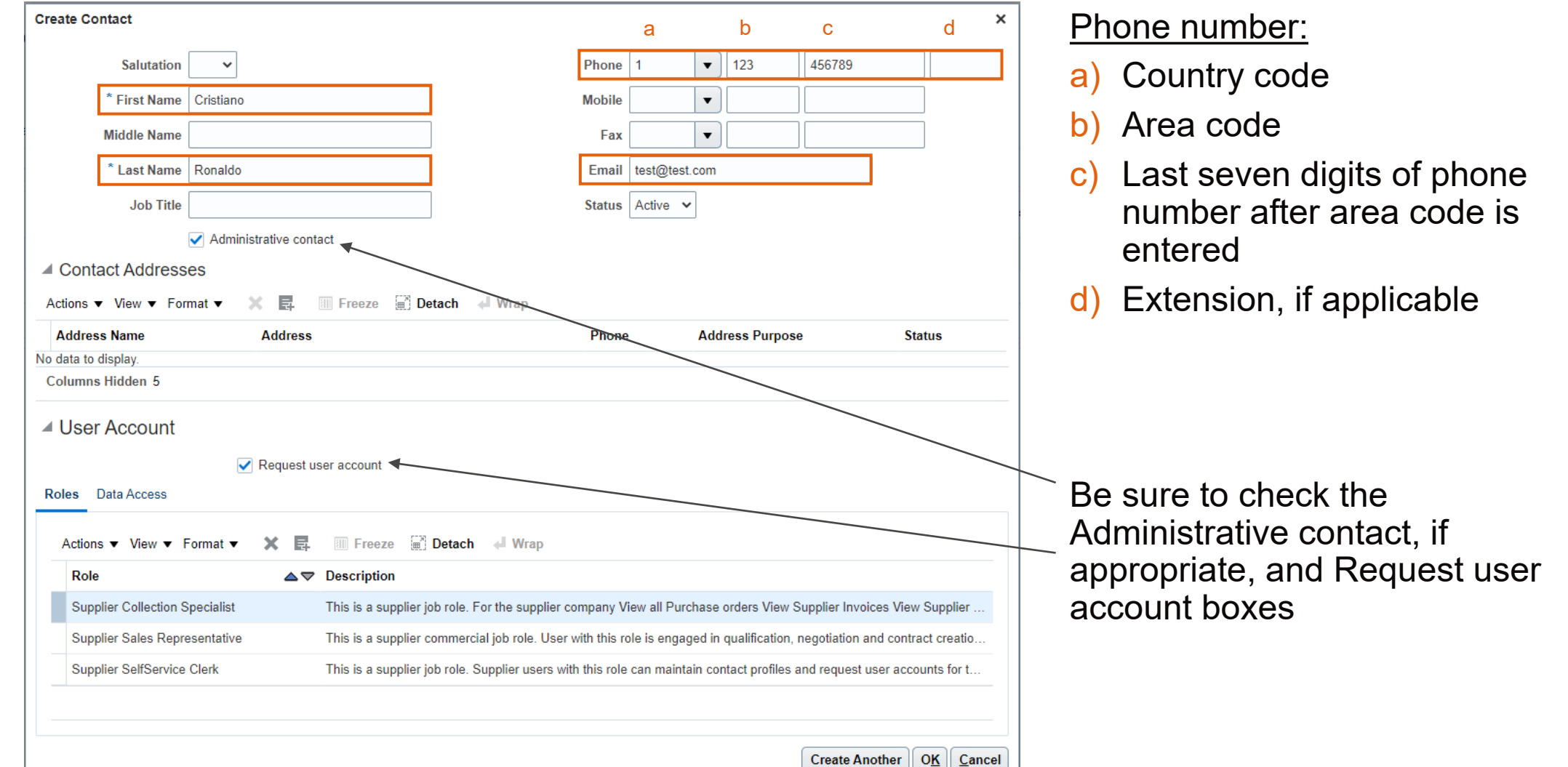

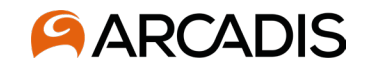

#### Selecting user roles

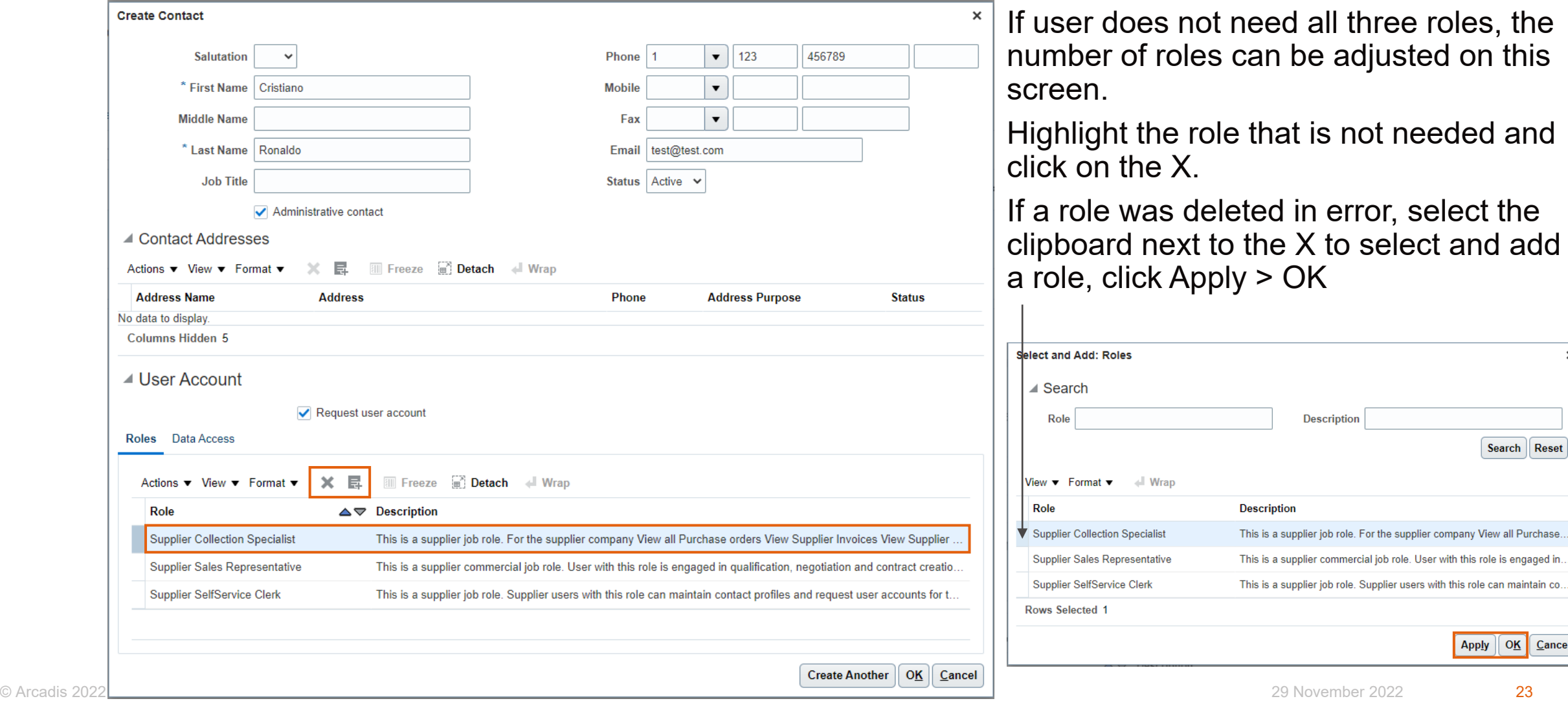

OK Cancel

and

 $\times$ 

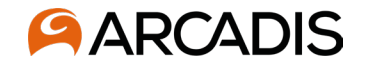

Once user profile has been created click Ok. At this point you have the option to Create Another user profile or submit the change request for approval, follow the instructions on the previous two slides if a new user is needed.

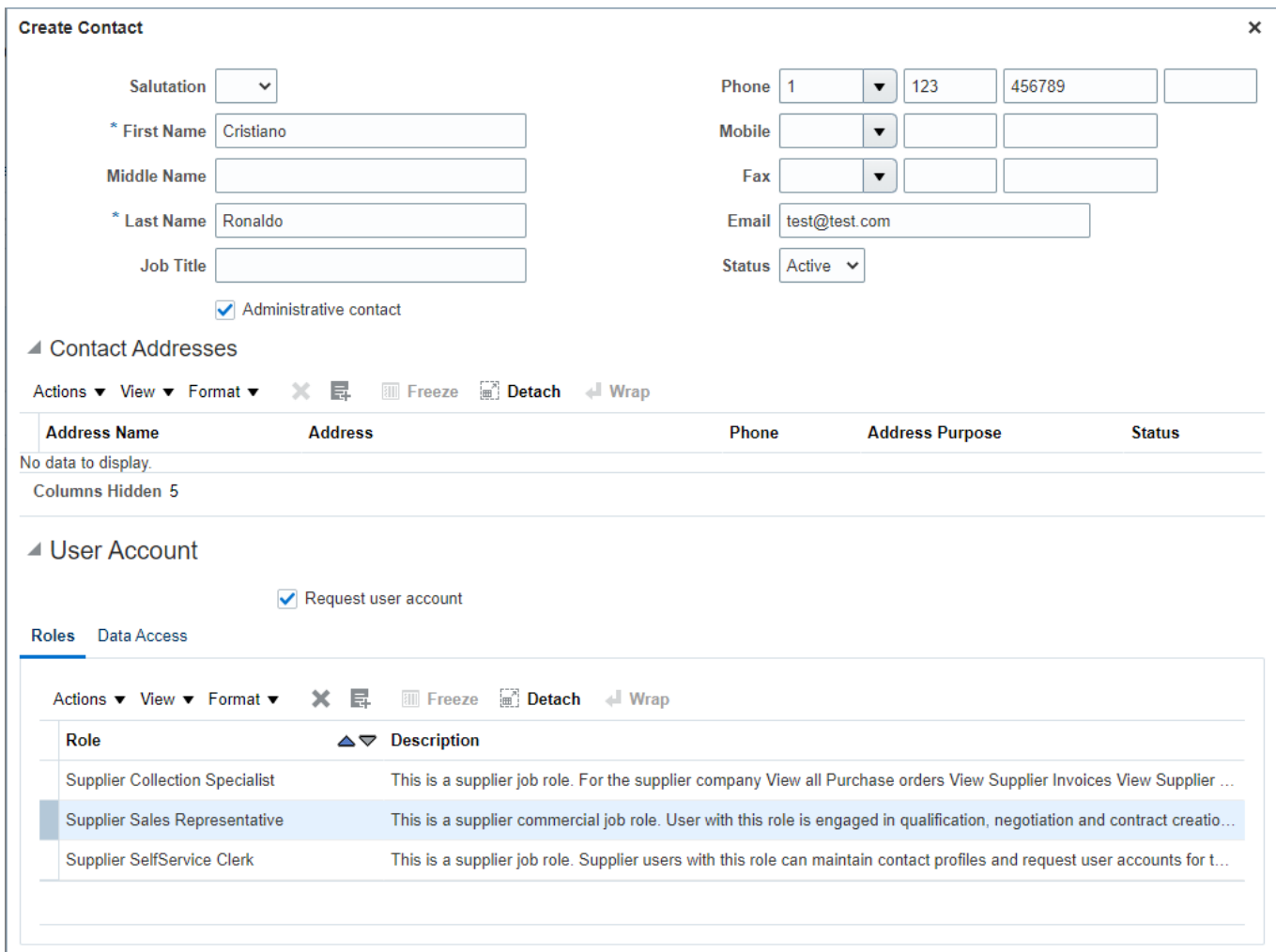

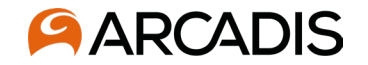

Once all new user accounts have been added, click Review Changes. If everything looks okay on the next screen, click Submit. If additional changes are needed, click Edit and it will bring you back to the change request where the user account can be updated, as needed.

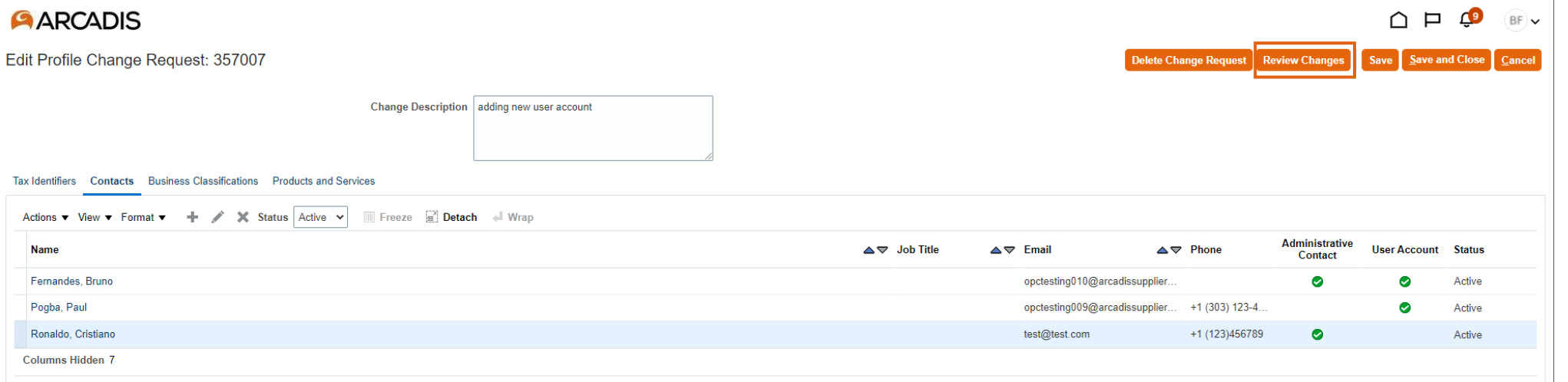

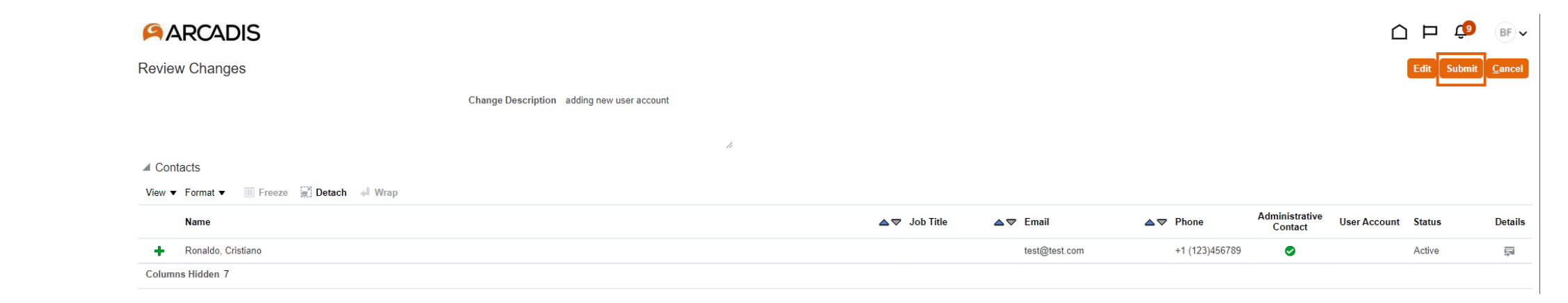